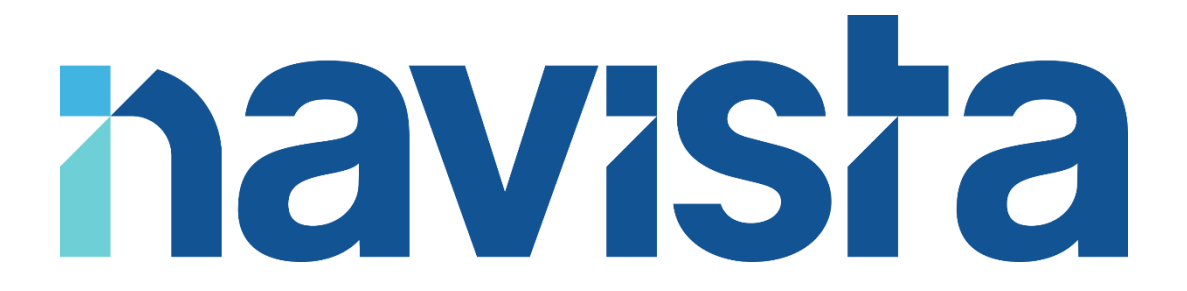

### Guide d'utilisation du service CyberVigilance

### TABLE DES MATIERES

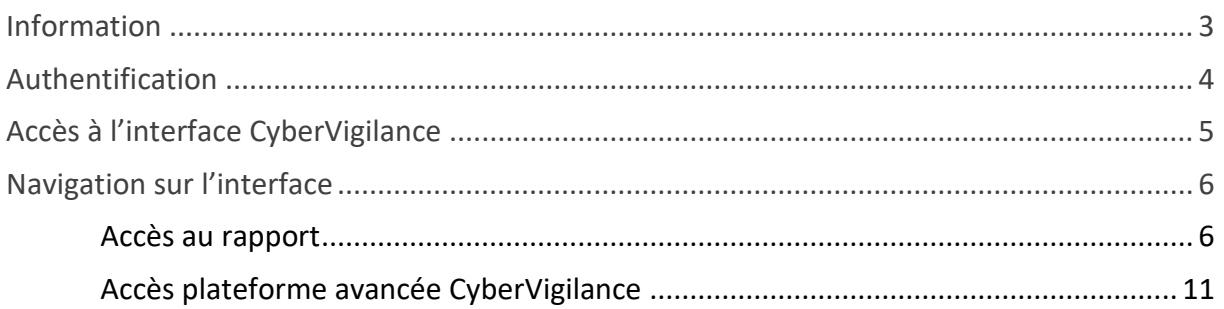

### <span id="page-2-0"></span>INFORMATION

Ce service a pour but de renforcer la sécurité du réseau de votre étude.

L'interface qui vous sera présentée ci-après va vous permettre de consulter les rapports de sécurité de votre routeur navista.

En cas de difficultés, vous pouvez joindre le support navista :

Service support navista :

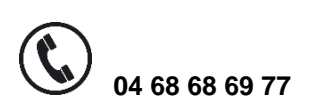

Q  **04 68 68 69 77 support@navista.fr**

Horaire d'ouverture du service support :

Du lundi au vendredi : 8h30 à 21h Le samedi : 8h30 à 12h

### <span id="page-3-0"></span>AUTHENTIFICATION

Afin de vous connecter aux services de CyberVigilance, se rendre sur le site [https://www.navista.fr](https://www.navista.fr/)

Cliquer sur : « Connexion à l'Espace client » dans le bandeau de présentation du site

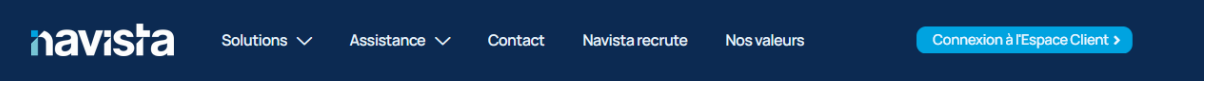

Saisissez vos informations de connexion puis cliquer sur « Se connecter »

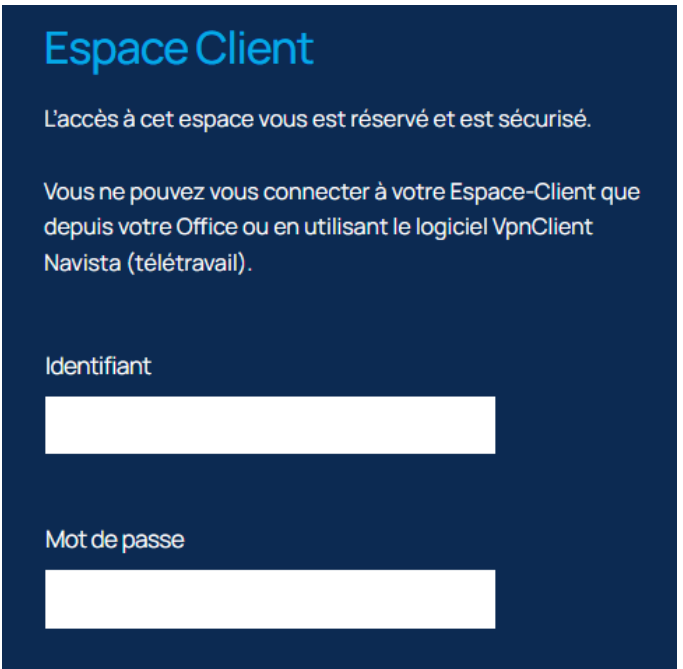

Rentrer le code de sécurité reçu par SMS ou sur votre application de double authentification et cliquer sur « Envoyer »

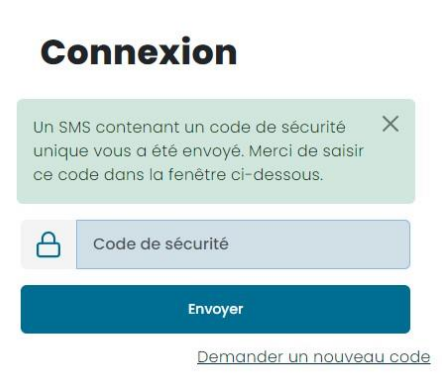

### <span id="page-4-0"></span>ACCES A L'INTERFACE CYBERVIGILANCE

Cliquer sur la « Rapport Réseau / CyberVigilance »

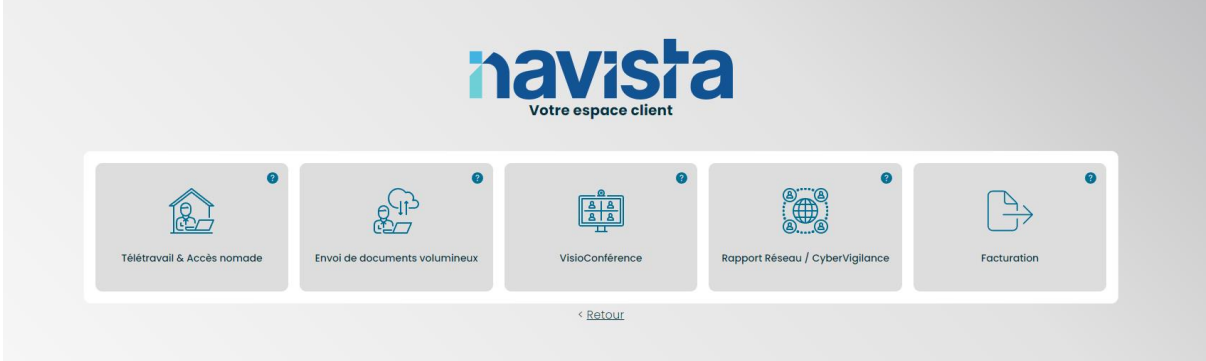

#### **Par défaut, vous êtes sur la page d'accueil CyberVigilance**

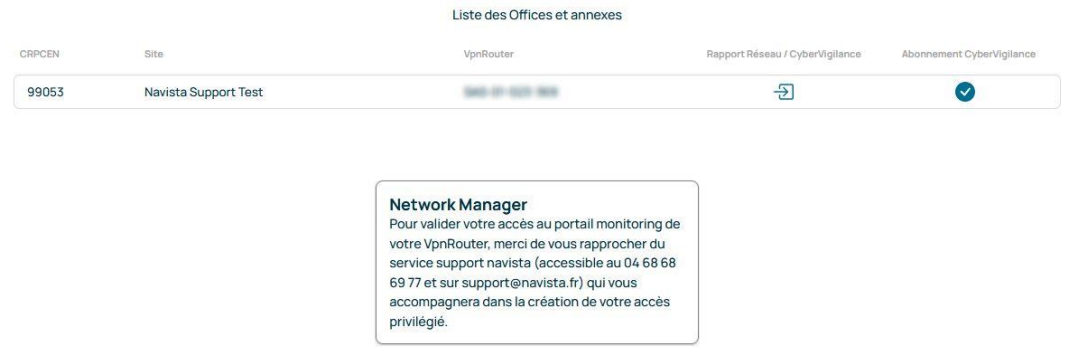

Vous retrouvez le portail auquel vous accédez pour :

- Gérer les VPN Télétravail
- Envoyer des fichiers volumineux
- Consulter l'état et les dernières informations concernant votre éligibilité
- Visualiser les services et les rapports CyberVigilance
- Accéder aux services de VisioConférence
- Accéder à vos factures

### <span id="page-5-0"></span>NAVIGATION SUR L'INTERFACE

#### <span id="page-5-1"></span>ACCES AU RAPPORT

Pour accéder aux rapports disponibles par site ainsi qu'à la liste des services activés ou non sur votre VpnRouter de raccordement, il vous suffit à présent de cliquer sur le symbole → .

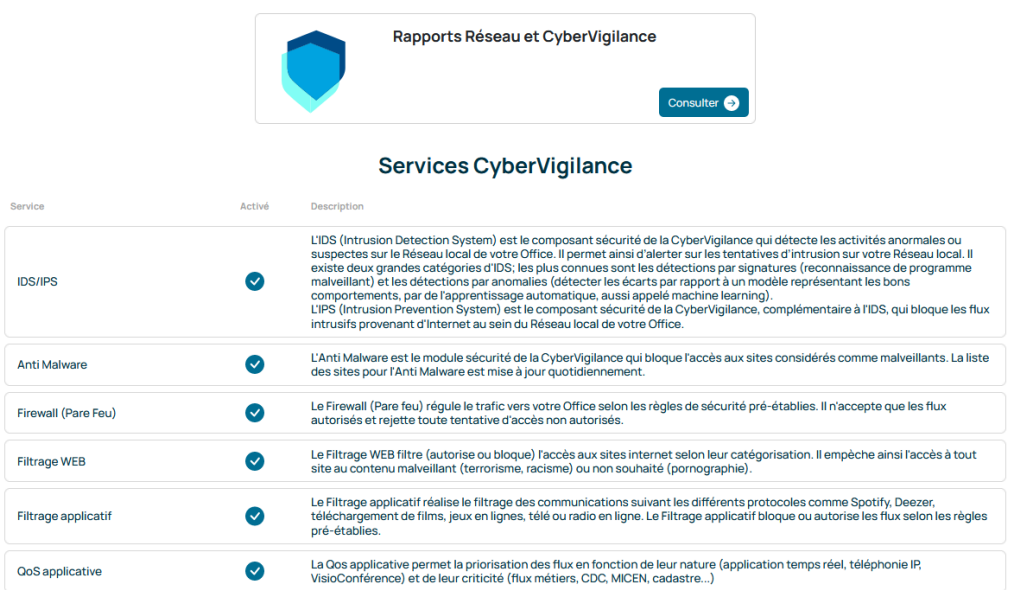

**IMPORTANT :** les rapports sont générés tous les lundis matin et contiennent les données relevées la semaine précédentes.

#### Ci-dessous la liste des menus disponibles dans votre rapport

- État de fonctionnement
- Informations
- · Disponibilité internet
- Bande passante
- Utilisation des ressources
- Performances des accès
- · Disponibilités des VPN
- · VpnClient (Télétravail)
- Filtrage WEB
- · Qualité de service applicative
- . IDS/IPS (Système de détection d'intrusion/Système de prévention d'intrusion)
- Anti-malware
- Firewall (Pare Feu)
- Trafics non autorisés

Nous vous présentons ci-dessous un résumé des menus contenus dans votre rapport.

Notre service support est à votre disposition afin de vous accompagner dans la compréhension globale de ce rapport.

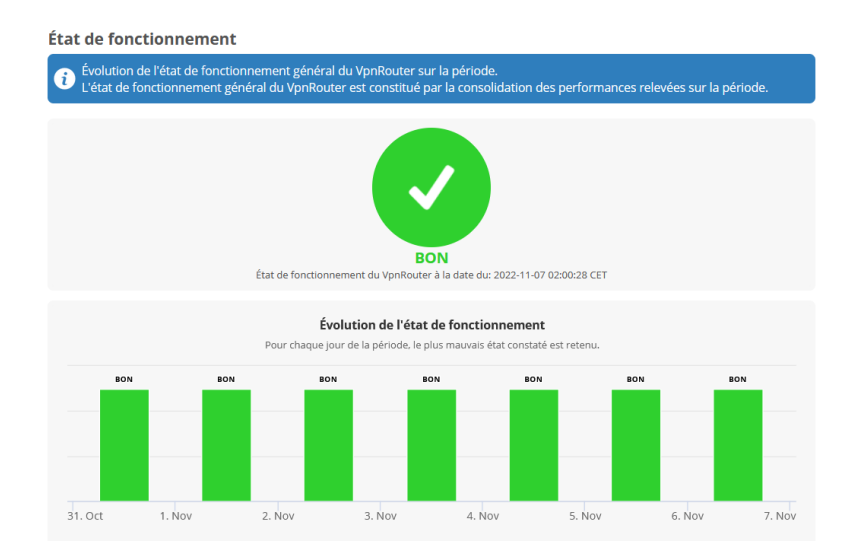

Pour chaque menu, un texte explique le contenu de la section consultée

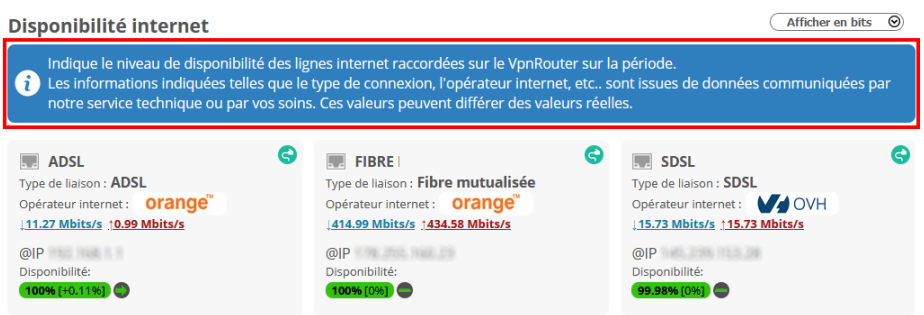

Selon le menu consulté, il est possible de sélectionner le type d'affichage désiré, en bits ou en octets

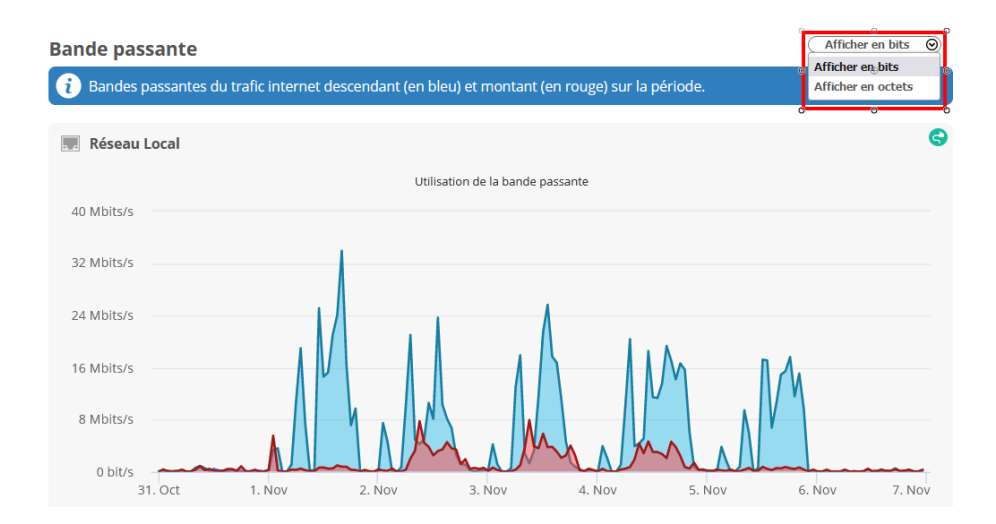

Vous pouvez consulter le temps de connexion des VPN, notamment les comptes télétravail

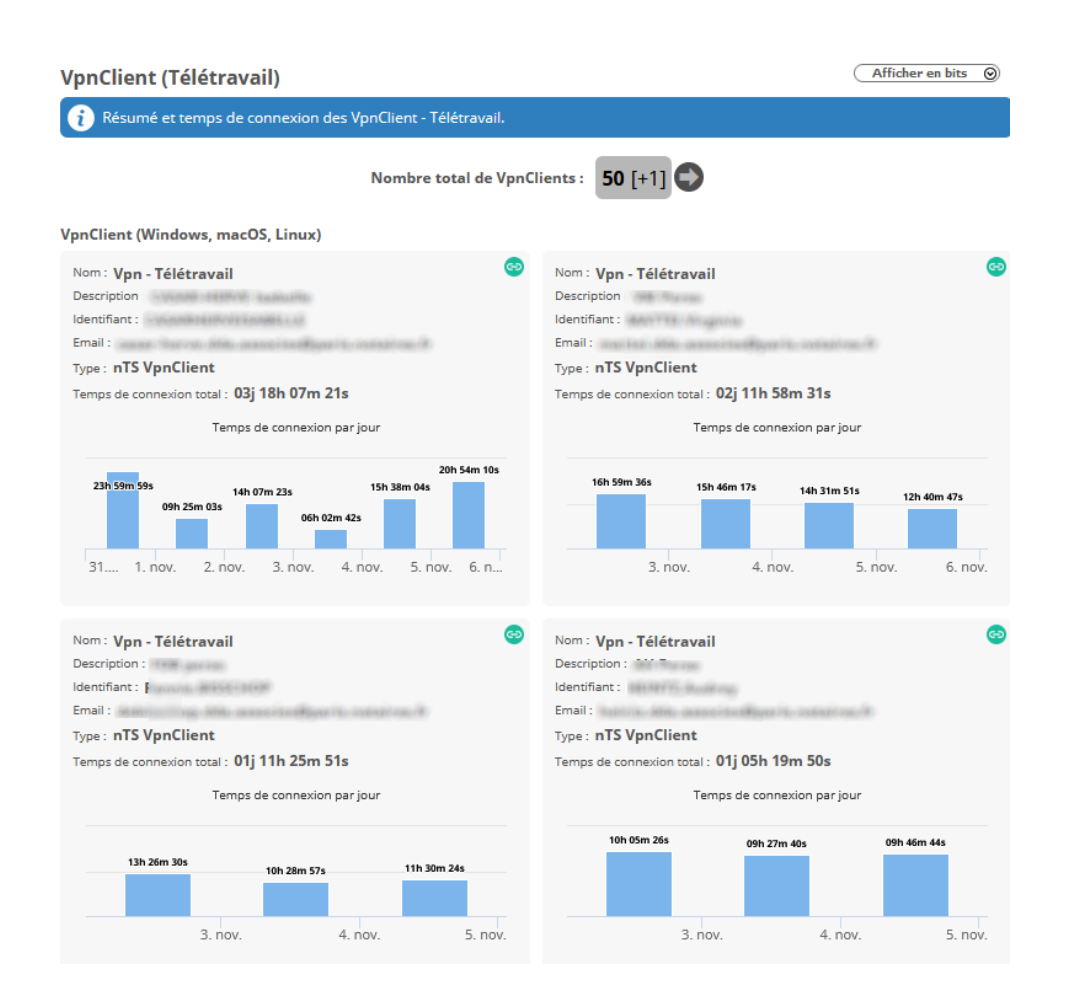

Dans la section spécifique à la CyberVigilance, vous trouverez plusieurs menus dont le celui de la détection et de prévention d'intrusion.

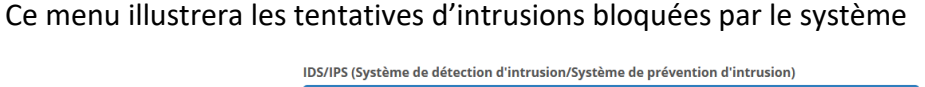

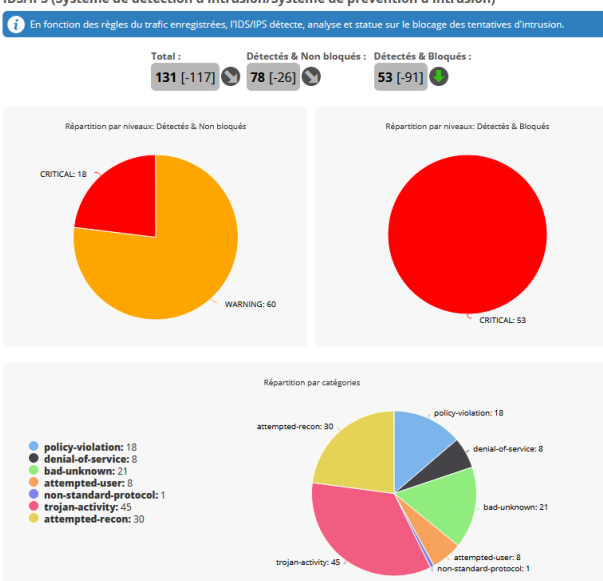

Le menu Anti-malware illustrera le nombre de logiciels malveillants bloqués par le système.

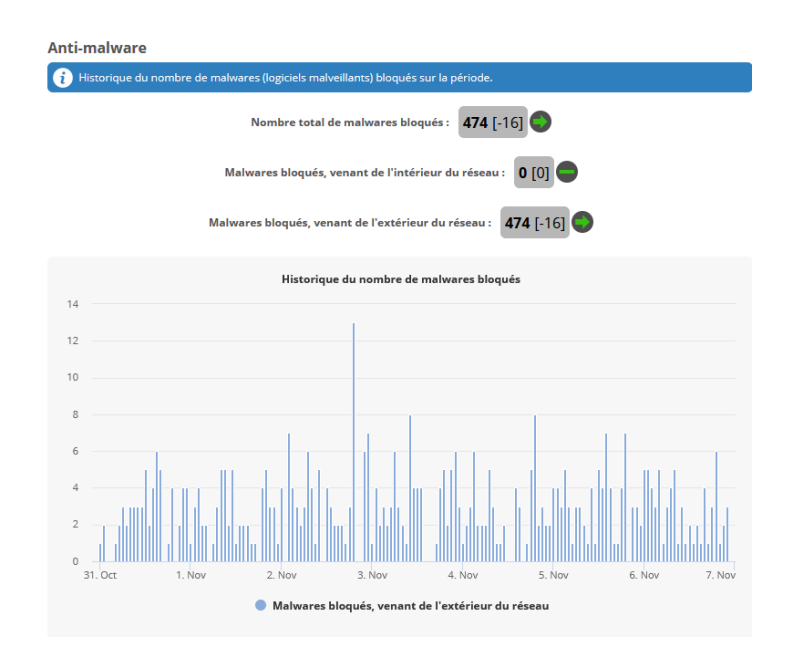

Nous vous rappelons que ce guide présente un résumé du rapport du service de CyberVigilance

Notre service support est à votre disposition afin de vous accompagner dans la compréhension globale de ce rapport.

#### <span id="page-10-0"></span>ACCES PLATEFORME AVANCEE CYBERVIGILANCE

Il vous est possible d'accéder à une plateforme avancée du service de CyberVigilance.

Cette plateforme s'adresse avant tout à un public ayant des connaissances approfondies en informatique et particulièrement au réseau informatique.

Vous pouvez accéder à cette plateforme de CyberVigilance sur simple demande à notre service Support.

Un guide détaillé d'utilisation de cette plateforme vous sera alors transmis.

IMPORTANT : Il vous est possible de déléguer l'accès à la plateforme de CyberVigilance à votre prestataire informatique afin qu'il dispose d'un outil performant de supervision, sans surcout.

#### **Network Manager**

Pour valider votre accès au portail monitoring de votre VpnRouter, merci de vous rapprocher du service support navista (accessible au 04 68 68 69 77 et sur support@navista.fr) qui vous accompagnera dans la création de votre accès privilégié.